## Accessing MySchoolBucks from the PowerSchool Parent Portal

1 ) Login to the PowerSchool Parent Portal at https://[smknights.powerschool.com](https://smknights.powerschool.com)

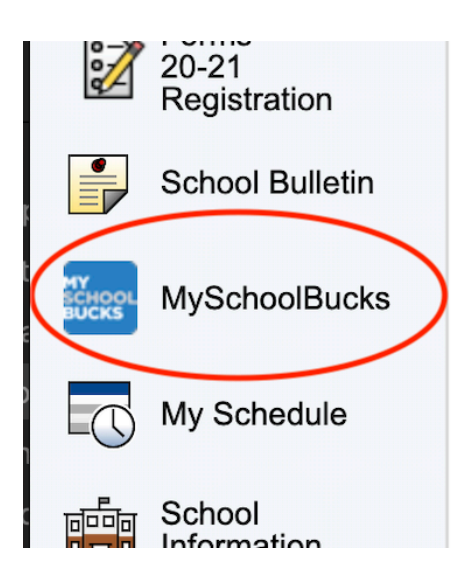

2 ) Click the "MySchoolBucks" button in the left hand navigation menu.

3 ) A new window will open and bring you to the MySchoolBucks site.

4 ) The first time you are using this method of logging into MySchoolBucks you will need to link up an existing account (if you created one previously for another student to purchase items from the school store or make lunch balance deposits) or create a new account by clicking the "New MySchoolBucks User" button.

New MySchoolBucks User <sup>8</sup>

**Existing MySchoolBucks User @** 

From now on, clicking the "MySchoolBucks" button from within the PowerSchool Parent Portal will log you directly into MySchoolBucks.

## **My School Bucks Instruction Sheet for Parents**

If you have never created a My School Bucks account, you will need to do so as your first step by going to

## [www.myschoolbucks.com](http://www.myschoolbucks.com/)

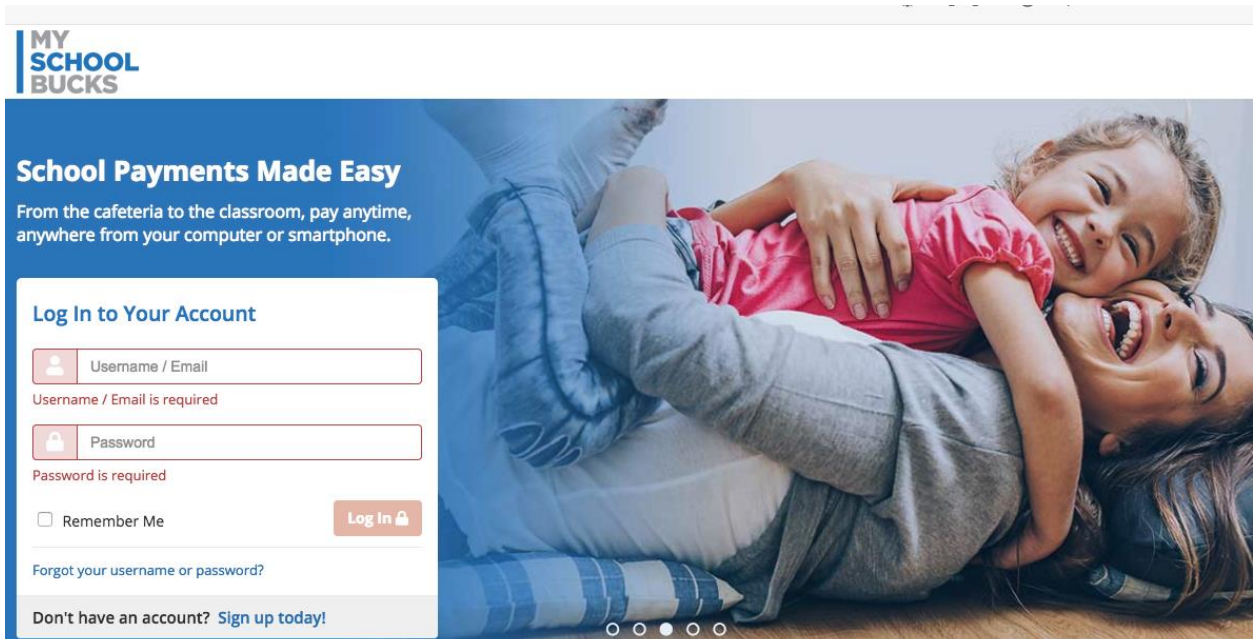

The next once you are logged in is to ensure your student(s) is/are linked to your account. This step will also need to be done if you can't see all the products available to your student.

In the top right corner you should see your name with a person icon

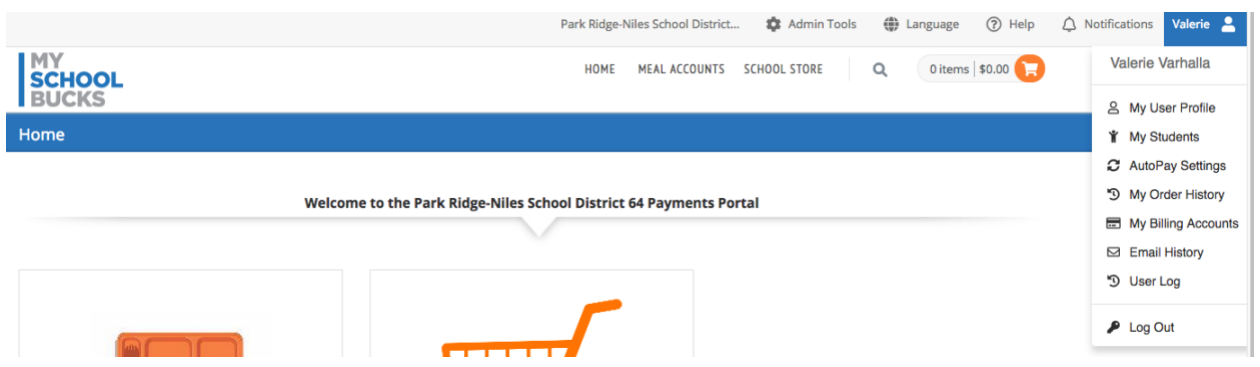

Click the person icon and select My students

Here you will see either your student or no students. Click the add student button

**Add Student** 

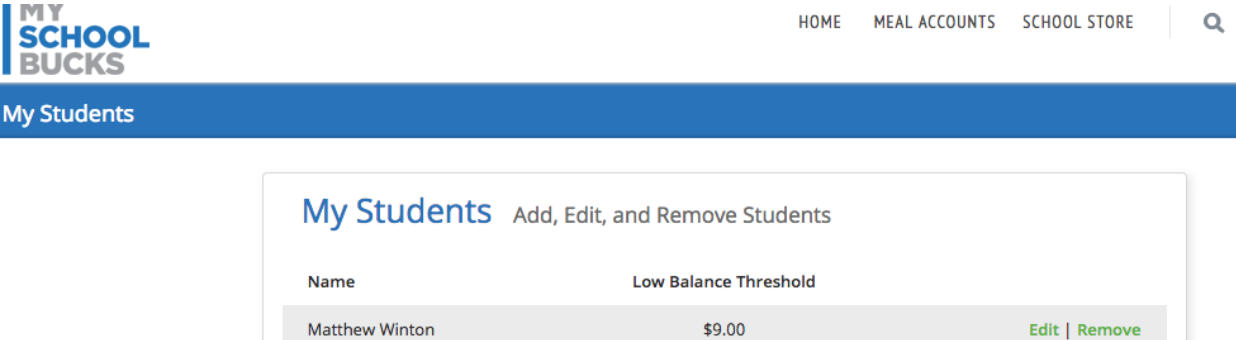

Fill in the below information for the student you wish to add to your account

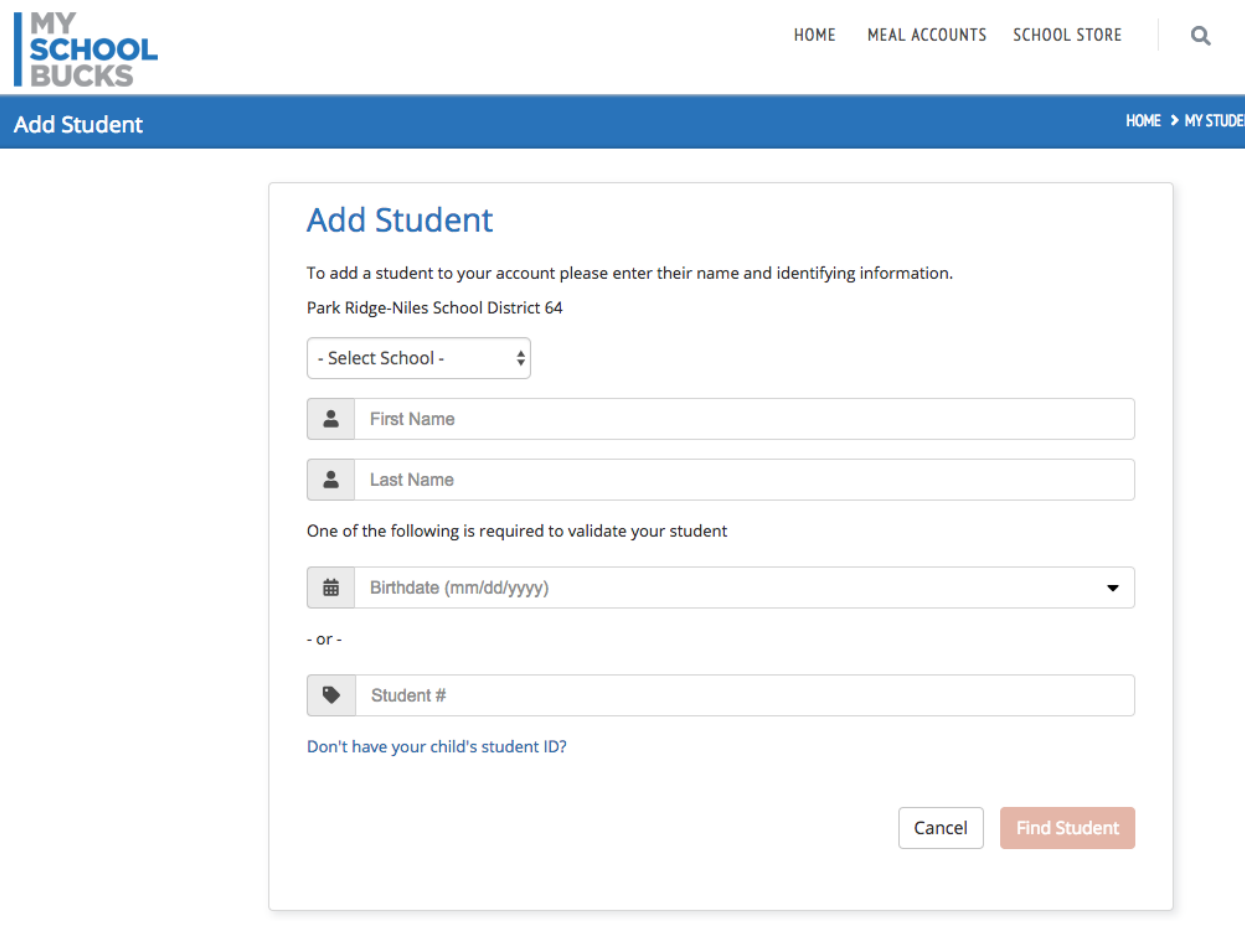

Click find student

Next, you will be prompted to setup email notifications (optional) when your student's account balance reaches or falls below a certain value (adjustable).

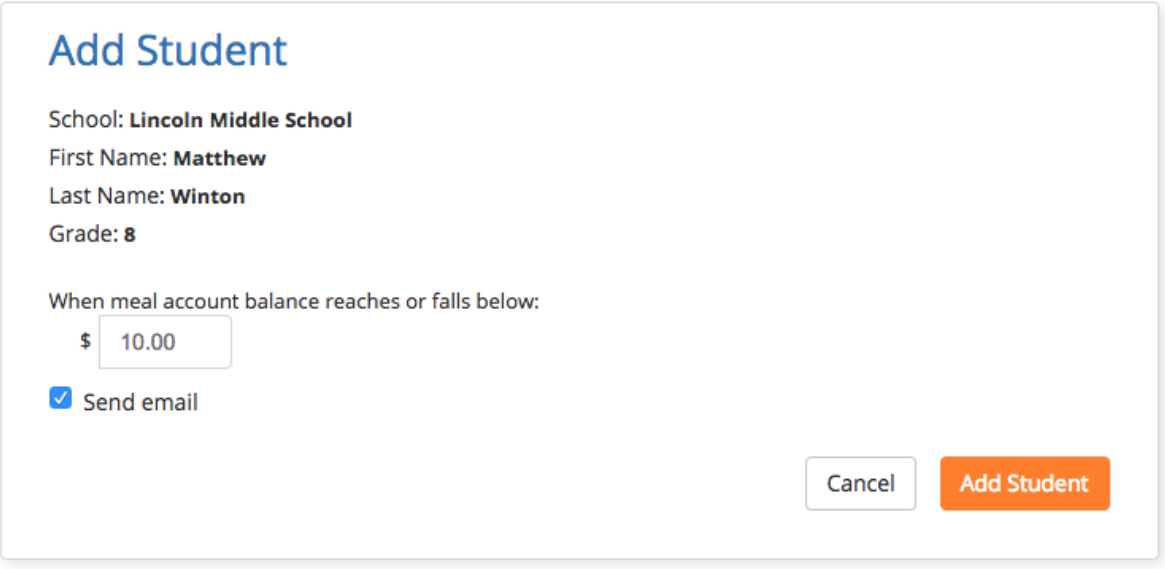

## Everyone, click add student

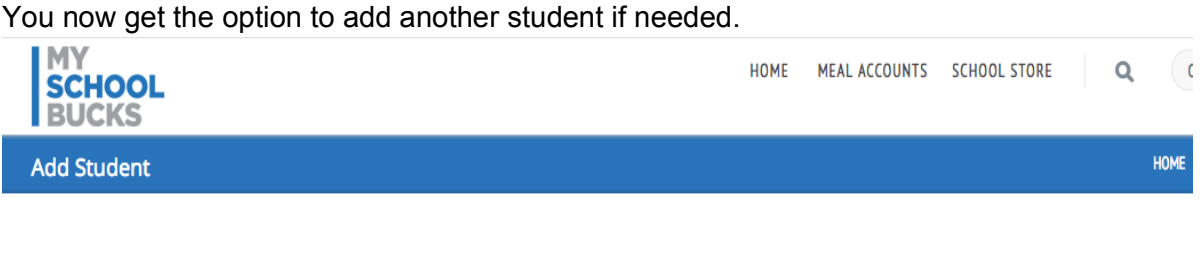

The student you selected is already a member of your household.

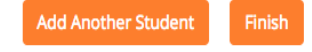

Once you are finished adding a student, go back up to the top and select school store and school invoices, you will see a list for all the invoices assigned to your student.

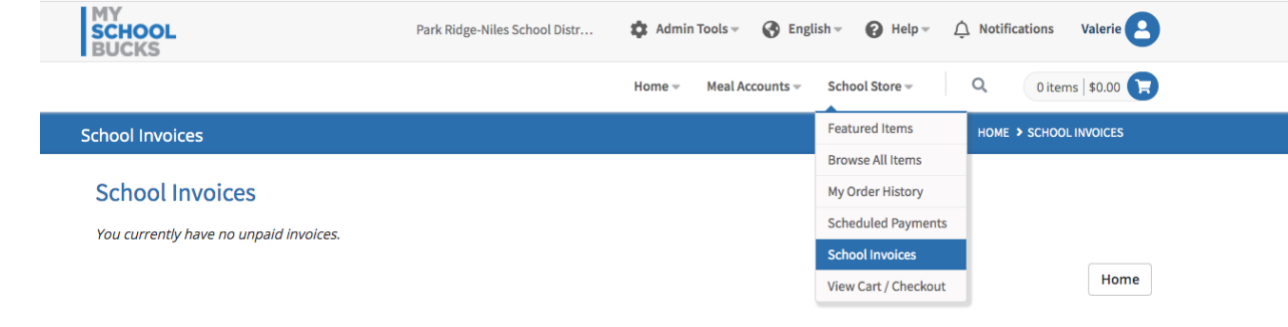